Easy online access to all the materials in your library collection

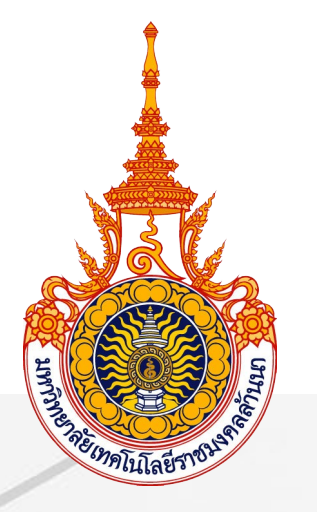

## คู่มือการใช้งาน OpenAthens

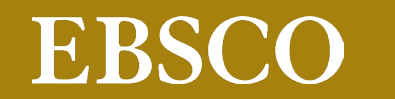

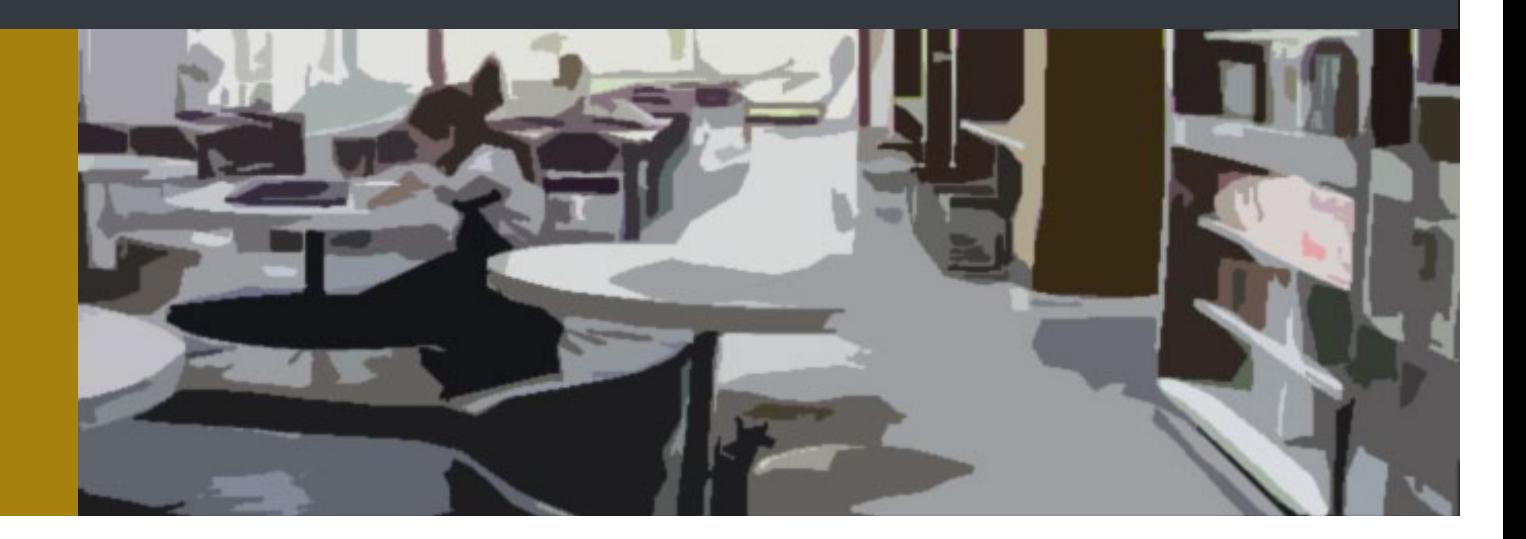

Easy online access to all the materials in your library collection

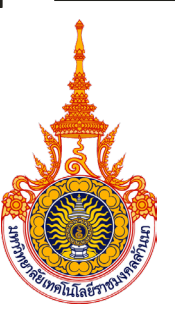

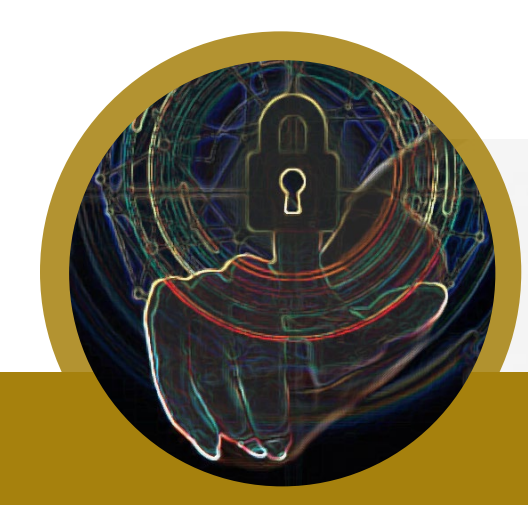

# What is OpenAthens?

aหรือทรัพยากรออนไลน์โดยไม่ต้องผ่านเครือข่ายมหาวิทยาลัย ้เครื่องมืออำนวยความสะดวกกับผู้ใช้ สำหรับยืนยันตัวตนในการใช้ฐานข้อมูล เพิ่ มความสะดวกให้กับผู้ใช้ในการเข้าใช้งานไม่ว่าจะอยู่นอกเครือข่าย หรือในเครือข่ายมหาวิทยาลัย

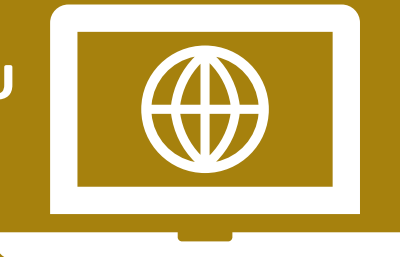

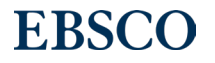

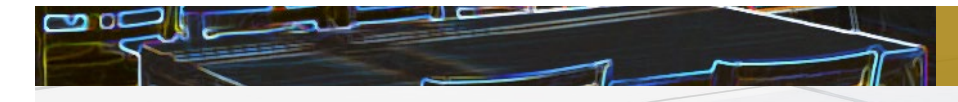

#### ตัวอย่างทรัพยากรทีสามารถ เข้าใช้งานผ่าน OpenAthens ่

ฐานข้อมูลออนไลน์

Academic Search Ultimate

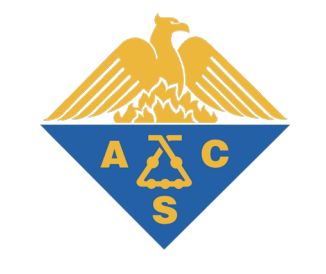

### Engineering Source

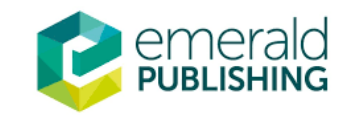

EDS

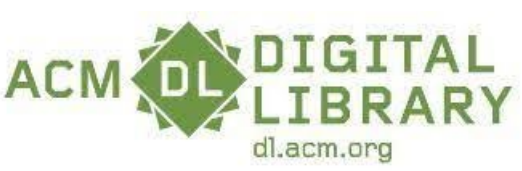

**EBSCO Information Services** 

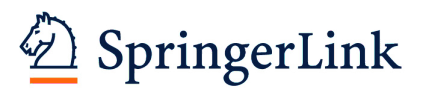

**ScienceDirect** 

และฐานข้อมูลอื่นๆ...

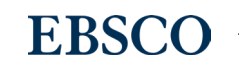

3

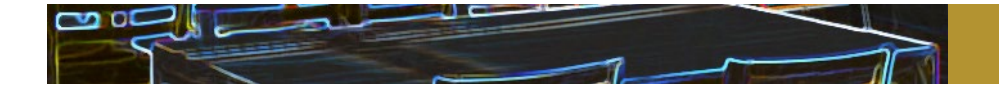

#### การ Login หนึงครั งสามารถใช้งานได้นานเท่าไร ้

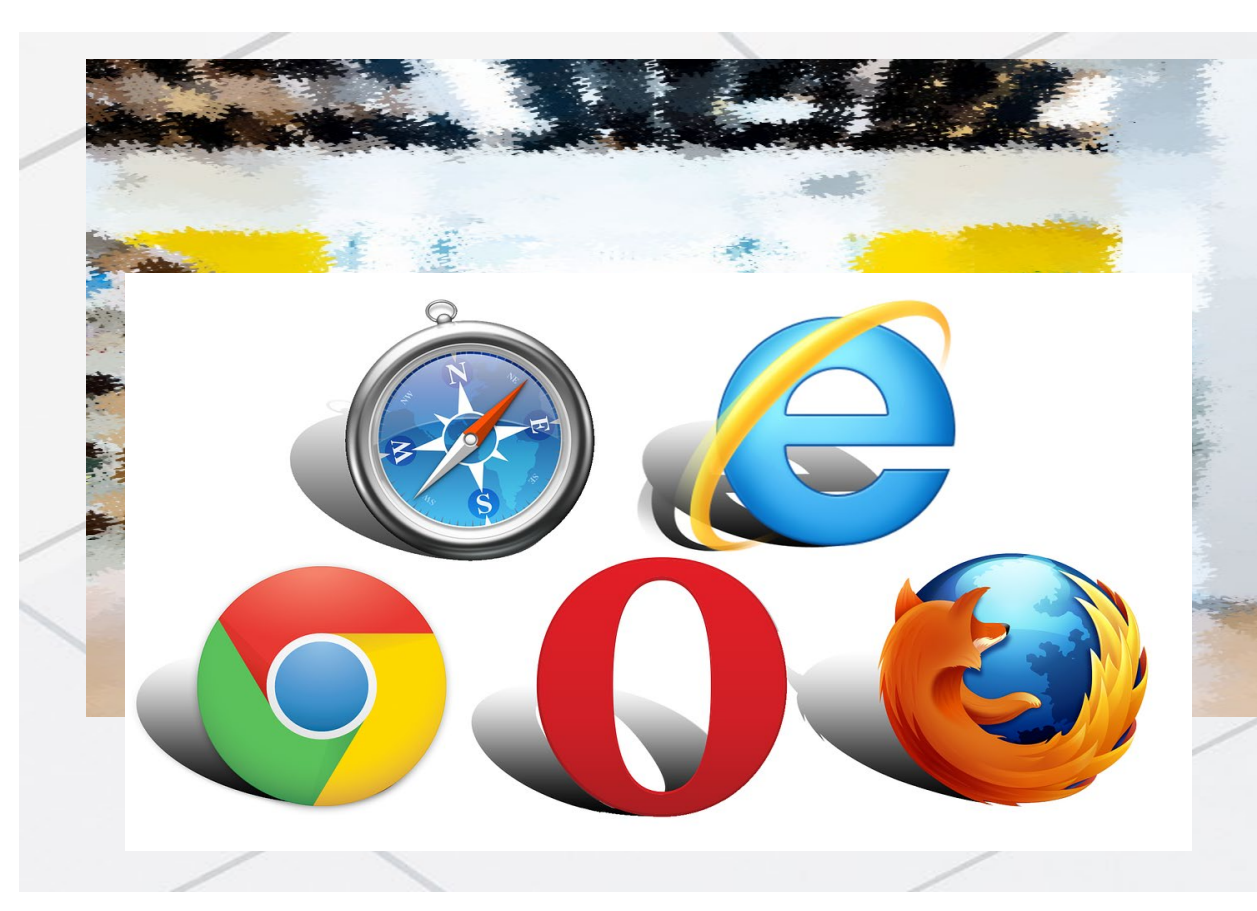

หลังจากการ Login แล้ว OpenAthens session สามารถใช้งานได้นาน 8 ชัวโมง ์<br>.<br>. หากไม่ Sign-off

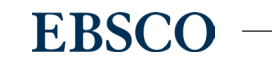

4

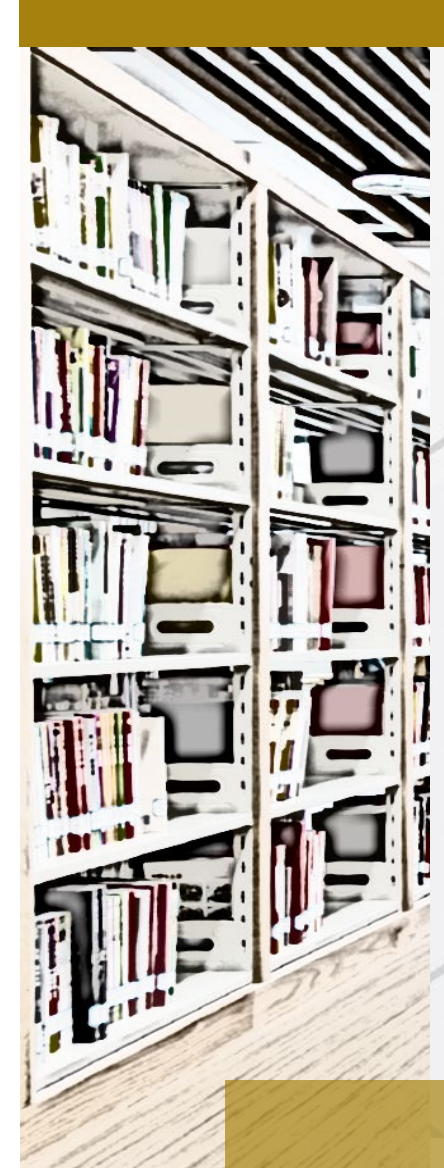

## ตัวอย่างการลงชือเพื ่ ่อเข้าใช้งาน OpenAthens

สามารถลงชือเข้าใช้งานได้ 3 วิธี ได้แก่المستخدم المستخدم المستخدم المستخدم المستخدم المستخدم المستخدم المستخدم المستخدم المستخدم المستخدم المستخدم ال<br>المستخدم المستخدم المستخدم المستخدم المستخدم المستخدم المستخدم المستخدم المستخدم المستخدم المستخدم المستخدم ال

1. ลงชื่อเข้าใช้ผ่าน EDS for RMUTL

(หน้าเวปไซต์ห้องสมุด <https://library.rmutl.ac.th/> )

- 2. ลงชือเข้าใช้ผ่านเวปไซต์ ่ **<https://my.openathens.net/my>**
- 3. ลงชื่อเข้าใช้ผ่านเวปไซต์ของสำนักพิมพ์

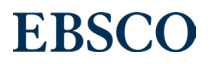

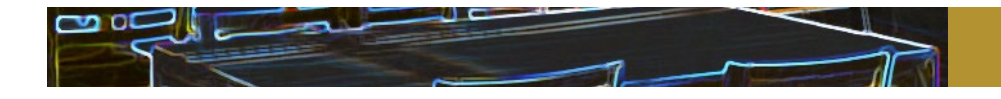

#### 1. ลงชือเข้าใช้ผ่าน EDS for RMUTL ่

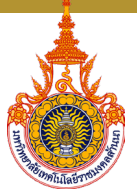

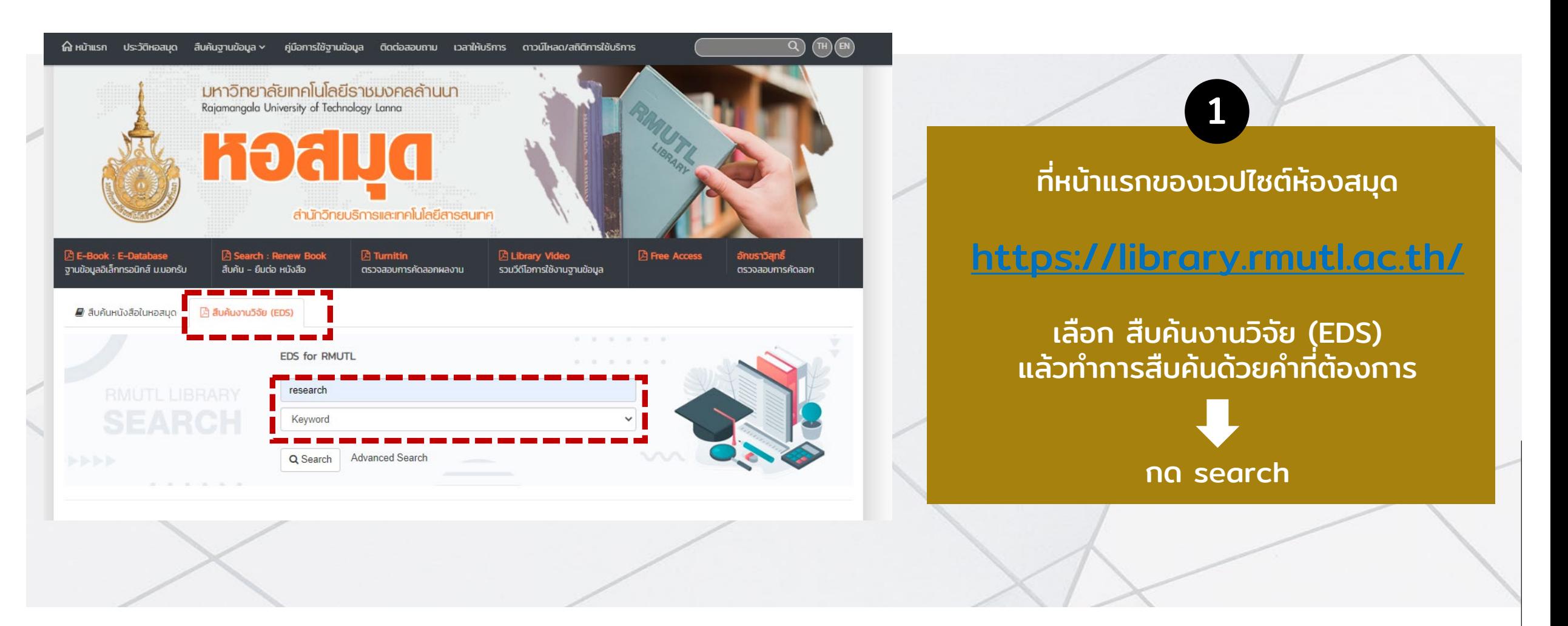

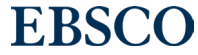

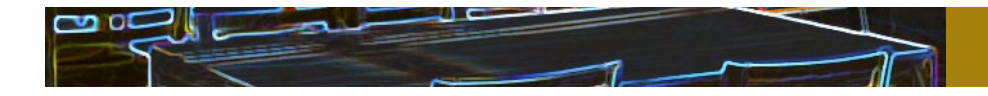

#### 1. ลงชือเข้าใช้ผ่าน EDS for RMUTL ่

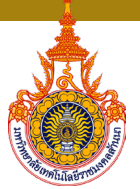

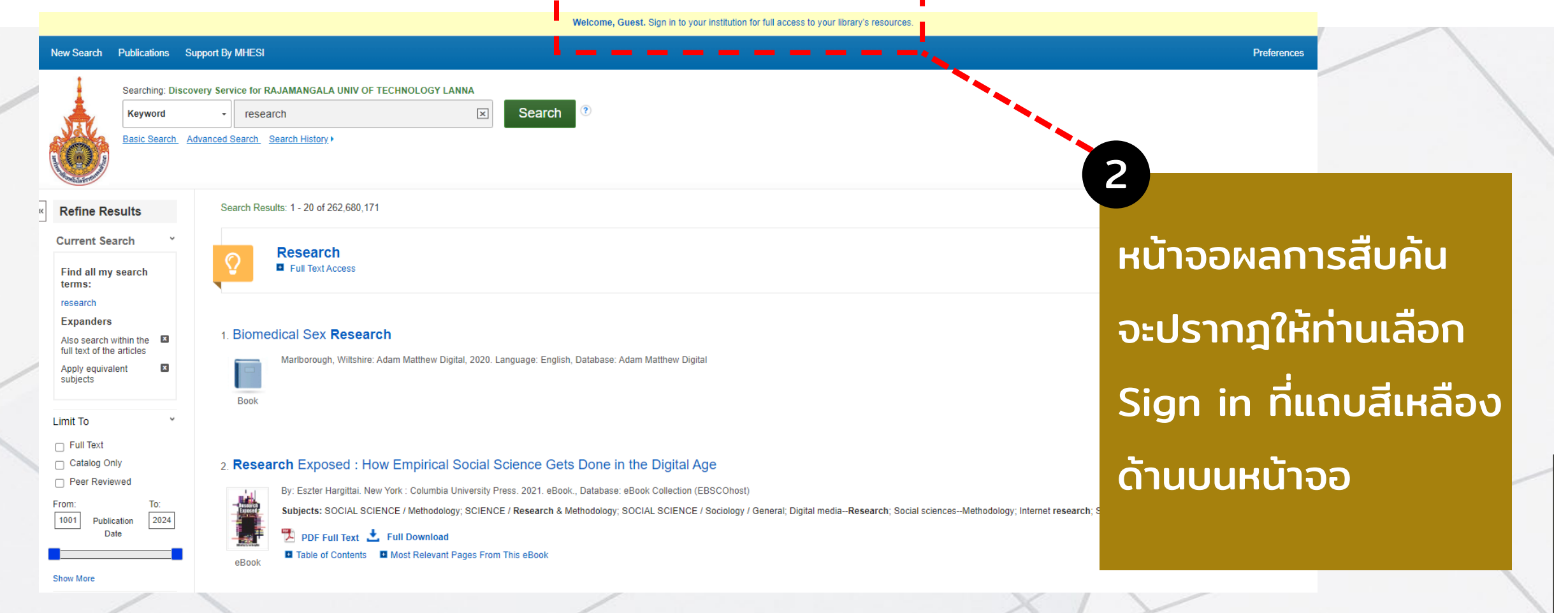

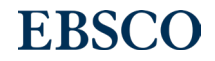

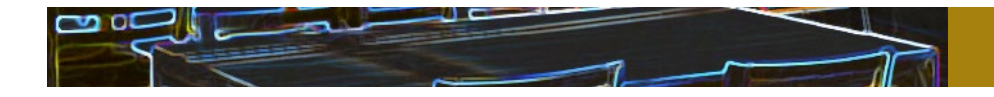

#### 1. ลงชือเข้าใช้ผ่าน EDS for RMUTL่

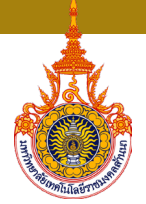

### 3 ลงชือเข้าใช้โดยใช้อีเมล์ของสถาบัน ่ Choose how to sign in 1) Login RMUTL 365 account  $\odot$ Sign in at Rajamangala University of Technology Lanna 2) Login for non RMUTL 365 account 毁 Sign in with an OpenAthens account By using this site you agree to us setting cookies. Please see our privacy and cookie information. Powered by yo OpenAthens

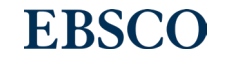

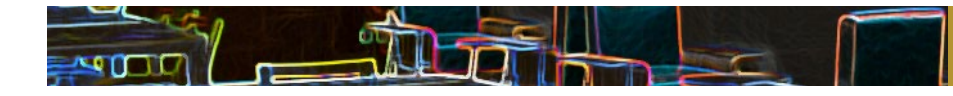

### 2. ลงชือเข้าใช้ผ่านเวปไซต์ <https://my.openathens.net/my>

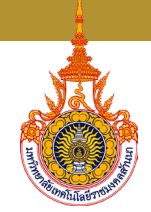

WenAthens • MyAthens

#### **Simple access to knowledge**

With just one simple single sign-on, OpenAthens enables you to access all the knowledge you need to achieve great things.

1) เข้าสู่เวปไซต์

1

<https://my.openathens.net/my>

แล้วเลือกเมนู Sign in

We OpenAthens · MyAthens

### Sign in

With just one simple single sign-on, MyAthens enables you to access all the knowledge you need to achieve great things.

พิมพ์Rajamangala University of Technology Lanna ที่ Find your institution

2

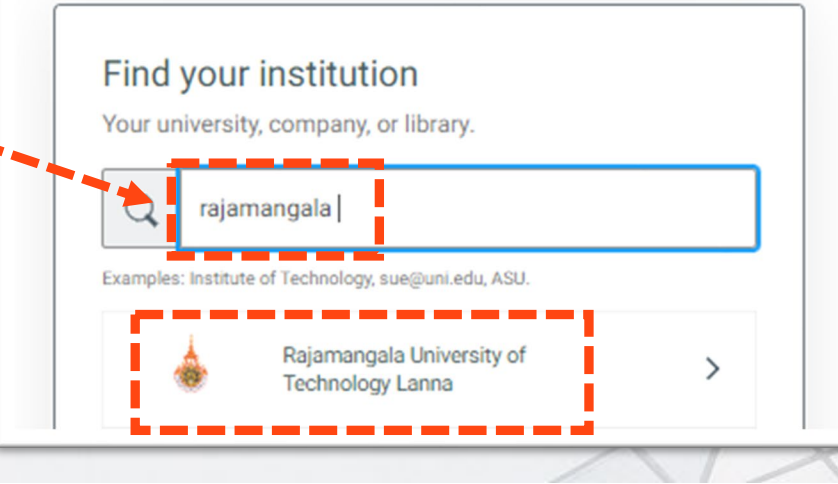

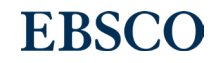

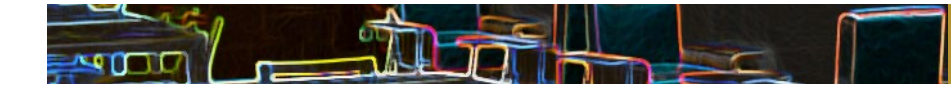

### 2. ลงชือเข้าใช้ผ่านเวปไซต์ <https://my.openathens.net/my>

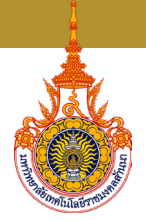

### 3 ลงชื่อเข้าใช้โดยใช้อีเมล์ของสถาบัน

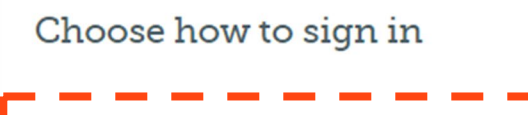

1) Login RMUTL 365 account Sign in at Rajamangala University of Technology Lanna

2) Login for non RMUTL 365 account Sign in with an OpenAthens account

By using this site you agree to us setting cookies. Please see our privacy and cookie information.

Powered by y OpenAthens

Ð

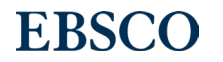

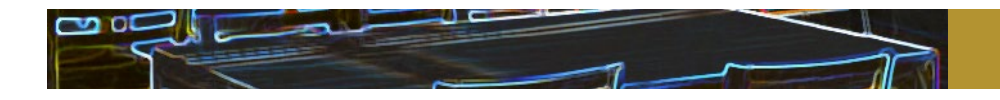

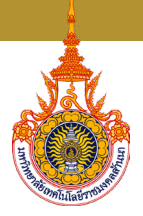

## 3. ลงชือเข้าใช้ผ่านเวปไซต์ของสํานักพิมพ์

ตัวอย่าง: EMERALD [\(https://www.emerald.com/insight/](https://www.emerald.com/insight/) )

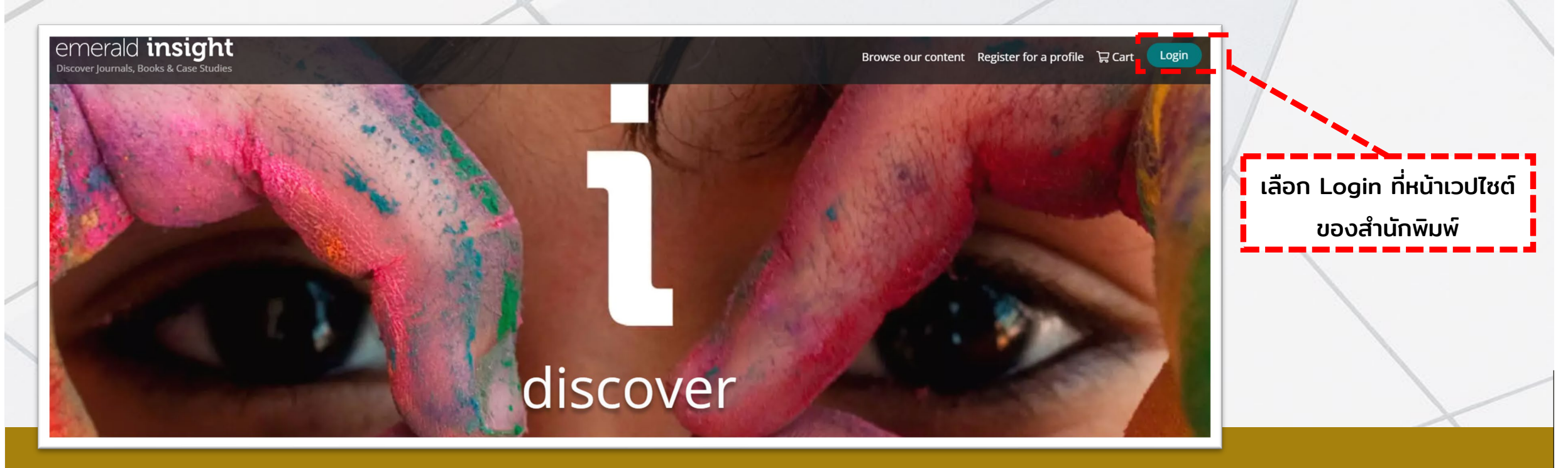

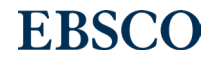

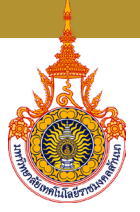

## 3. ลงชือเข้าใช้ผ่านเวปไซต์ของสํานักพิมพ์

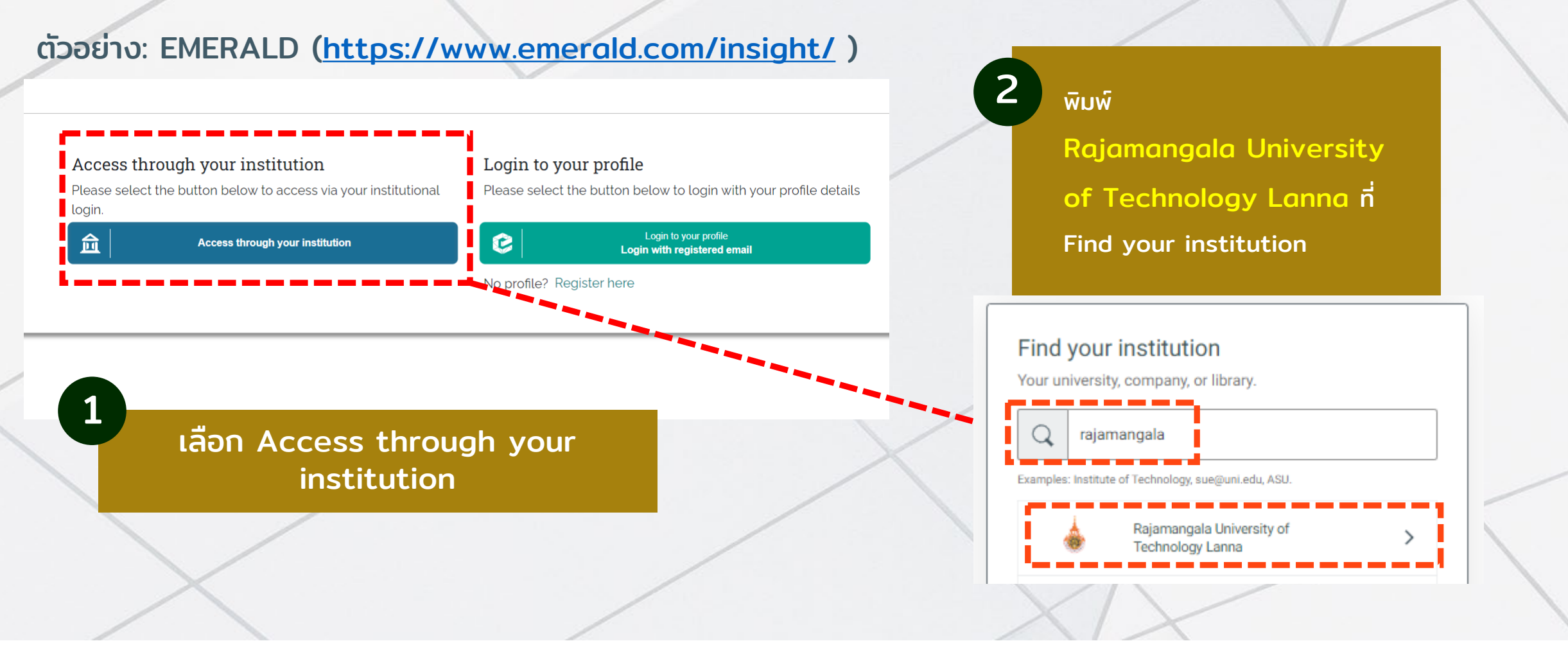

#### **EBSCO**

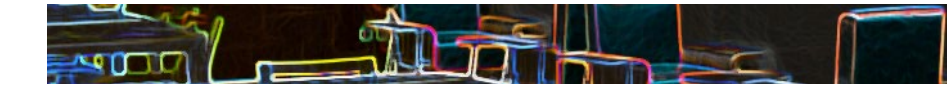

## 3. ลงชือเข้าใช้ผ่านเวปไซต์ของสํานักพิมพ์

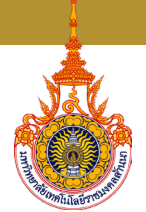

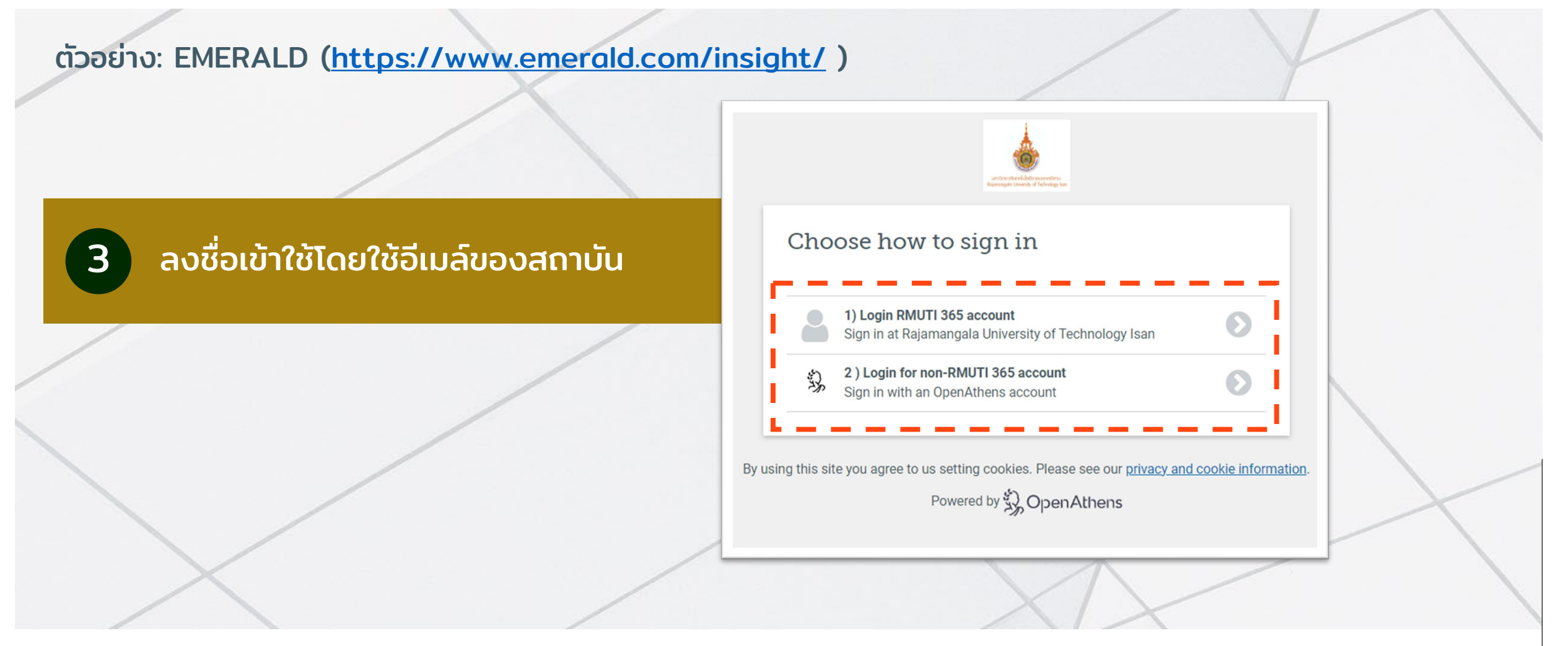

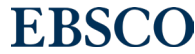

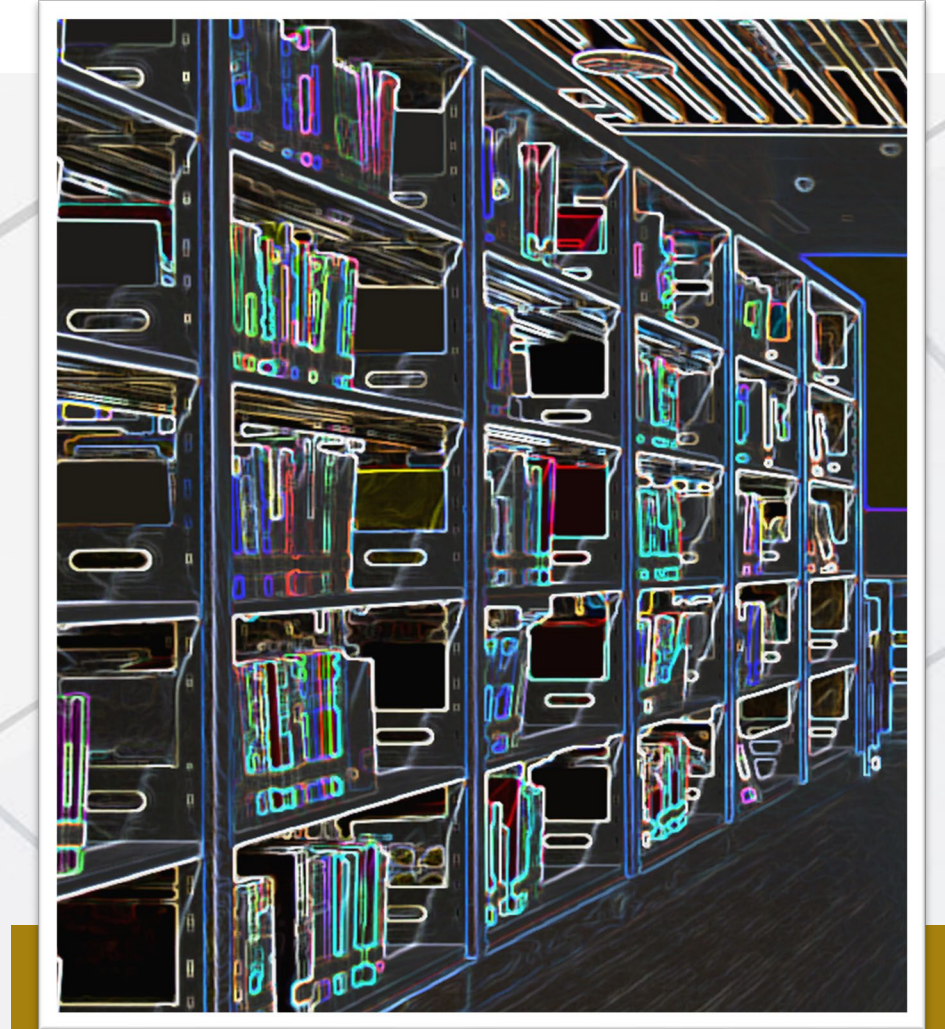

### แจ้งปัญหาการเข้าใช้งาน หรือ สอบถามข้อมูล เพิ มเติม

กรุณาติดต่อ: งานหอสมุด

Telephone: 0 5392 1444 ต่อ 1330, 1332, 1323

E-Mail: [arit@rmutl.ac.th](mailto:arit@rmutl.ac.th)

Website: <https://arit.rmutl.ac.th/page/contact>

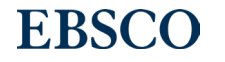